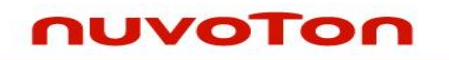

# **Nuvoton 8051 IAR ICE Driver User Manual**

*The information described in this document is the exclusive intellectual property of Nuvoton Technology Corporation and shall not be reproduced without permission from Nuvoton.*

*Nuvoton is providing this document only for reference purposes of Nuvoton 8051 microcontroller based system design. Nuvoton assumes no responsibility for errors or omissions.*

*All data and specifications are subject to change without notice.*

*For additional information or questions, please contact: Nuvoton Technology Corporation.*

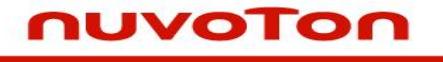

#### **Table of Contents**

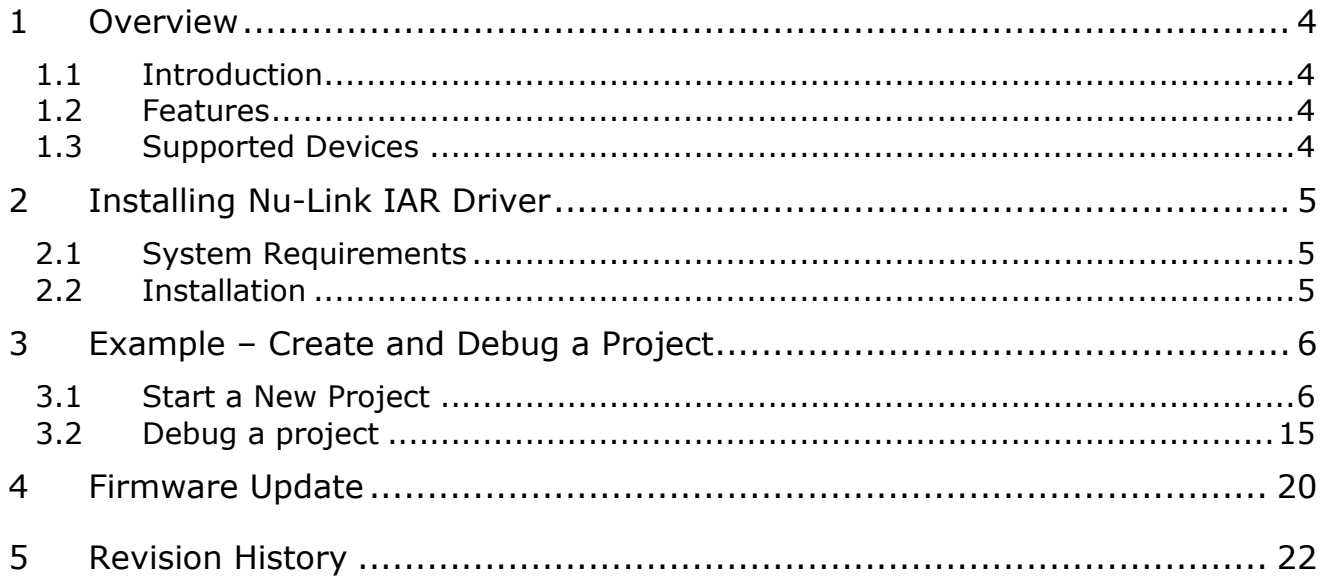

### **Nuvoton 8051 IAR ICE Driver User Manual**

# nuvoTon

#### *List of Figures*

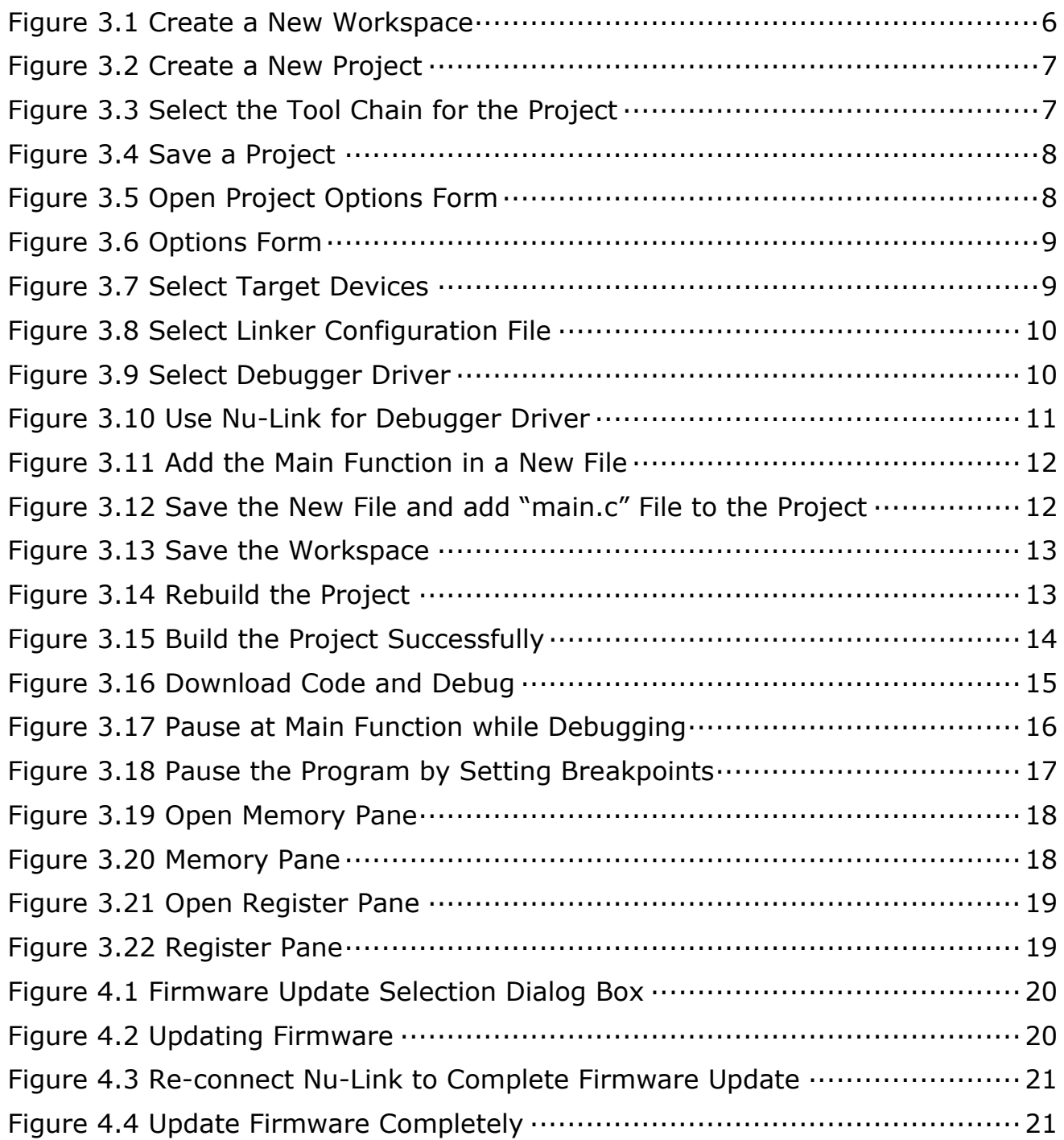

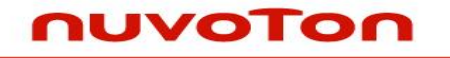

#### <span id="page-3-0"></span>**1 Overview**

#### <span id="page-3-1"></span>**1.1 Introduction**

The Nuvoton 8051 IAR Driver allows the IAR Embedded Workbench to communicate with Nuvoton on-chip debug logic.

In-system flash memory programming integrated into the driver allows the user to rapidly update target code. The IAR Embedded Workbench can be used to start and stop program execution, set breakpoints, check variables, inspect and modify memory contents, and single-step through programs to run your actual target hardware.

This document describes how to install and use 8051 IAR Driver with programs written using IAR's compiling and flash tools.

#### <span id="page-3-2"></span>**1.2 Features**

The Nu-Link driver supports the following features. Some functions are triggered by IAR. The usage of these functions can be found in the IAR User Guide.

- Erase/program/verify Nuvoton chips. (via flash algorithm of Nu-Link IAR driver)
- Easy registers access of Nuvoton chips. (via the .ddf file of Nu-Link IAR driver)

#### <span id="page-3-3"></span>**1.3 Supported Devices**

Open hyperlink to see supported 8051 devices: [Link \(search for 8051 series\).](https://www.nuvoton.com/resource-download.jsp?tp_GUID=UG1320200721113840)

#### <span id="page-4-0"></span>**2 Installing Nu-Link IAR Driver**

#### <span id="page-4-1"></span>**2.1 System Requirements**

- **Software:** IAR Embedded Workbench for 8051
- **Hardware:** Nu-Link ICE adapter

#### <span id="page-4-2"></span>**2.2 Installation**

Double click Nu-Link\_IAR\_Driver.exe, the following directories and files can be found after package is installed successfully:

- **.\Samples:** The sample project that uses Nu-Link driver for IAR.
- **.\ Nu-Link\_IAR\_51.dll:** The driver DLL.

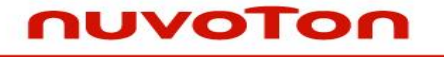

#### <span id="page-5-0"></span>**3 Example – Create and Debug a Project**

#### <span id="page-5-1"></span>**3.1 Start a New Project**

This section describes how to start a new project based on 8051 series chips. The fast and easy way to start a new project is open an existing IAR project. To make sure the user knows about all the steps to create an IAR project, this section will start with an empty project.

1. Open IAR Embedded Workbench, and click "**File**"  $\rightarrow$  "New"  $\rightarrow$  "Workspace".

<span id="page-5-2"></span>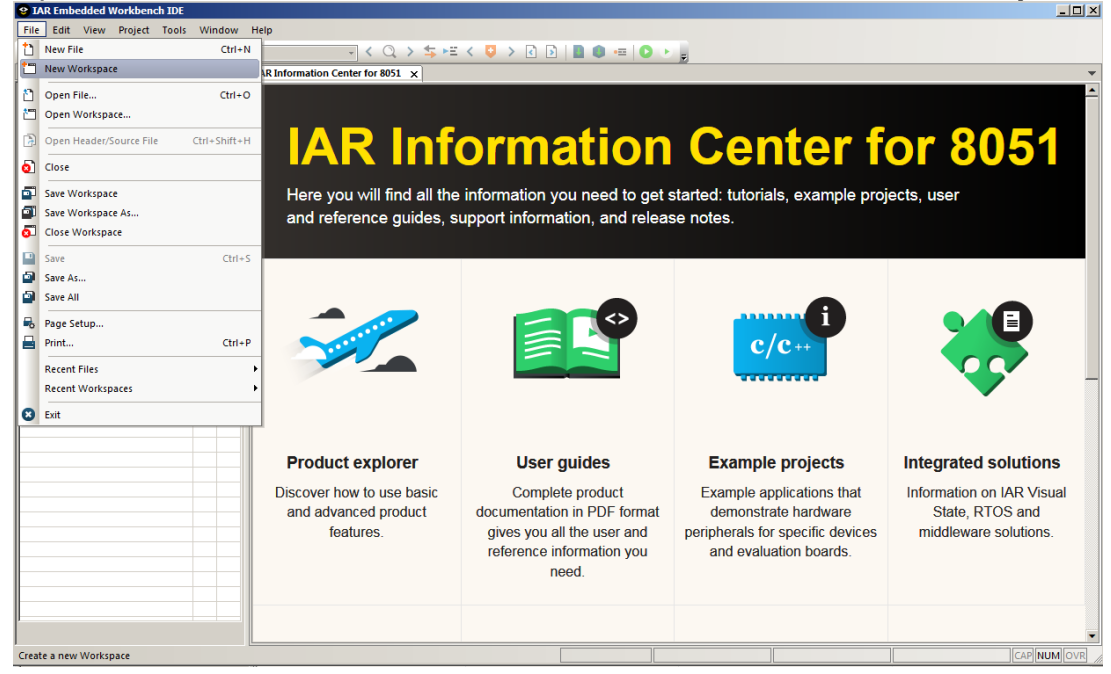

Figure 3.1 Create a New Workspace

2. Create a new project by clicking "Project"  $\rightarrow$  "Create New Project".

|           |   |                                                       |                    |  |  | ___         |
|-----------|---|-------------------------------------------------------|--------------------|--|--|-------------|
|           |   | File Edit View Project Tools Window Help              |                    |  |  |             |
| HD D D D  |   | Add Files                                             |                    |  |  |             |
| Workspace |   | Add Group                                             |                    |  |  |             |
|           |   | Import File List                                      |                    |  |  |             |
| Files     |   | Add Project Connection                                |                    |  |  |             |
|           |   | Edit Configurations                                   |                    |  |  |             |
|           | × | Remove                                                |                    |  |  |             |
|           |   | Create New Project                                    |                    |  |  |             |
|           |   | Add Existing Project                                  |                    |  |  |             |
|           |   | <b>Options</b>                                        | $Alt + F7$         |  |  |             |
|           |   | <b>Version Control System</b>                         | ٠                  |  |  |             |
|           | a | Make                                                  | F7                 |  |  |             |
|           |   | Compile                                               | $Ctrl + F7$        |  |  |             |
|           |   | <b>Rebuild All</b>                                    |                    |  |  |             |
|           |   | $\triangle$ Clean                                     |                    |  |  |             |
|           |   | Batch build                                           | F <sub>8</sub>     |  |  |             |
|           |   | <b>C-STAT Static Analysis</b>                         | $\ddot{}$          |  |  |             |
|           |   | Stop Build                                            | Ctrl+Break         |  |  |             |
|           |   | Download and Debug                                    | $Ctrl + D$         |  |  |             |
|           |   | Debug without Downloading                             |                    |  |  |             |
|           |   | Attach to Running Target                              |                    |  |  |             |
|           |   | Make & Restart Debugger                               | $Ctrl + R$         |  |  |             |
|           |   | C Restart Debugger                                    | $Ctrl + Shift + R$ |  |  |             |
|           |   | Download                                              |                    |  |  |             |
|           |   | <b>SFR Setup</b>                                      |                    |  |  |             |
|           |   |                                                       |                    |  |  |             |
|           |   | Create a new project and insert it into the workspace |                    |  |  | CAP NUM OVR |

Figure 3.2 Create a New Project

<span id="page-6-0"></span>3. Select "ARM" as the tool chain for this project, and then click "**OK**".

| File Edit View Project Tools Window Help                                                                     |                                        |                                                                                                    |                          |                 |  |             |
|----------------------------------------------------------------------------------------------------|----------------------------------------|----------------------------------------------------------------------------------------------------|--------------------------|-----------------|--|-------------|
| <b>00998X0000</b>                                                                                            |                                        |                                                                                                    |                          |                 |  |             |
| <b>Communication</b> Hormon<br>Workspace<br>$\frac{a}{b} \frac{a}{b}$ , $\frac{b}{b} \frac{a}{b}$ ,<br>Files | $\bullet$ $\overline{u}$ $\times$<br>⊻ | Q > \$ P < Q > B D   B ● P   O → B<br><b>Create New Project</b><br>8051<br>Tool chain:<br>Project templates:<br>$\begin{array}{c} \begin{array}{c} \begin{array}{c} \end{array} \\ \begin{array}{c} \end{array} \end{array}$ Empty project<br>Generic project templates<br>Description:<br>Creates an empty project. | $\overline{\phantom{a}}$ | $\mathbbmss{z}$ |  | سست         |
| Ready                                                                                                    |                                        |                                                                                                    | <b>OK</b>                | Cancel          |  | CAP NUM OVR |
|                                                                                                    |                                        |                                                                                                    |                          |                 |  |             |

<span id="page-6-1"></span>Figure 3.3 Select the Tool Chain for the Project

 $|H|$ 

inixi

4. Now you'll be prompted to save the project. Select a folder and input a project name to save it.

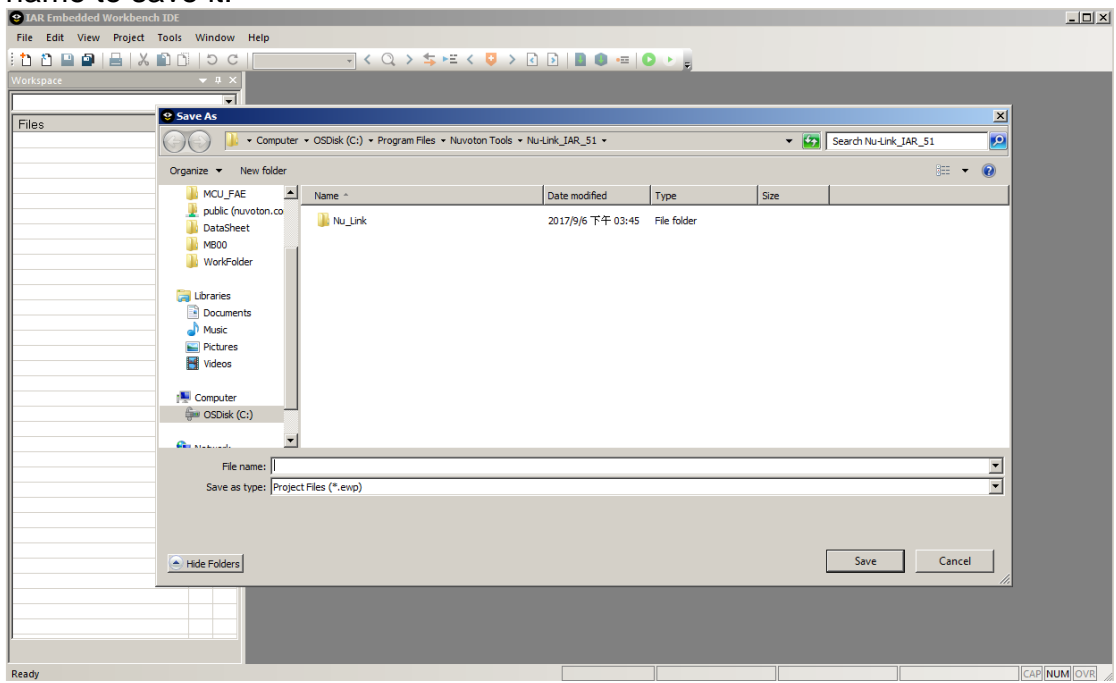

Figure 3.4 Save a Project

<span id="page-7-0"></span>5. After the project is saved, right click on the project name of workspace area, and click "**Options**" to open the option setting form.

<span id="page-7-1"></span>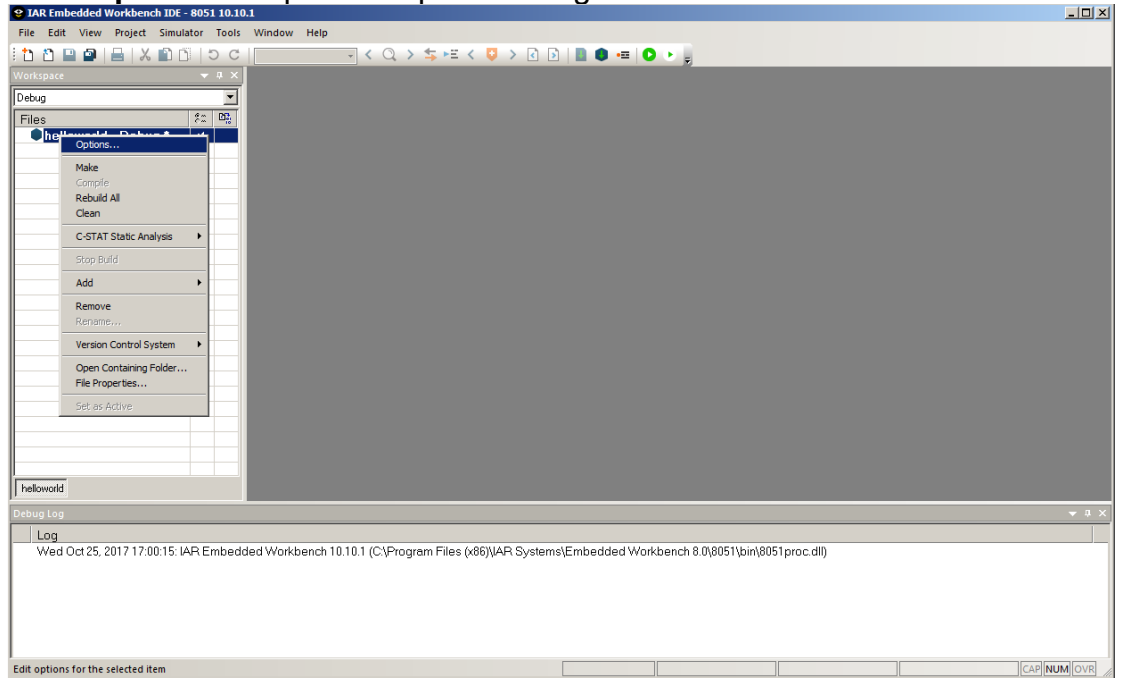

Figure 3.5 Open Project Options Form

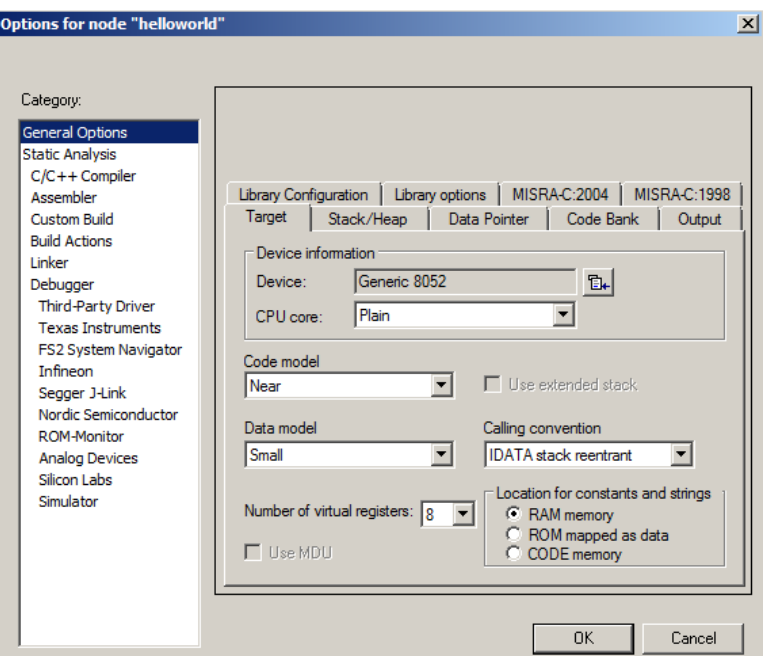

Figure 3.6 Options Form

<span id="page-8-0"></span>6. The default options are neither for 8051 series. Check the "**Device**" option and click the "Device" icon on the right to select the correct device name, such as "Nuvoton -> N76E003".

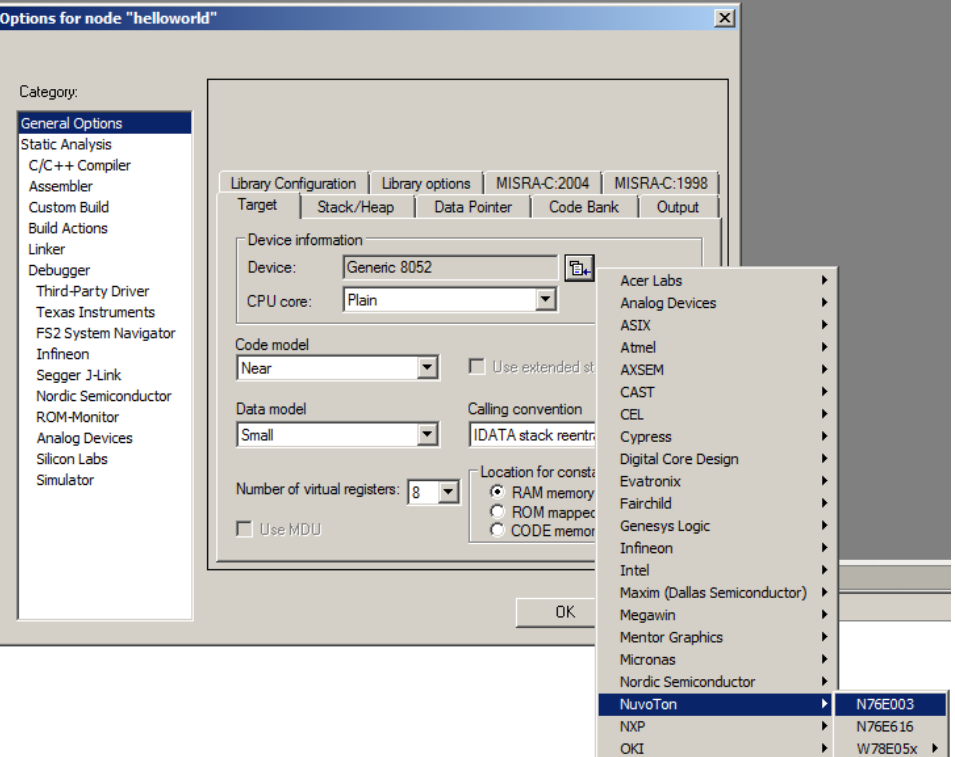

<span id="page-8-1"></span>Figure 3.7 Select Target Devices

7. To link and run the program in flash memory, override the default link script for this project. In this example, simply specify the link script used in the sample project "*Samples\GPIO*".

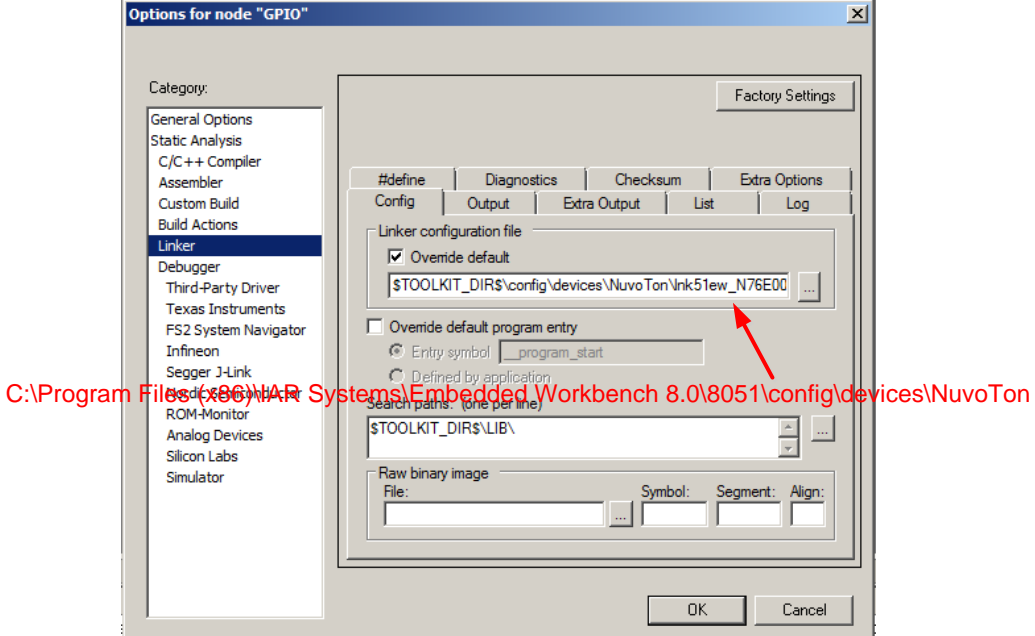

Figure 3.8 Select Linker Configuration File

<span id="page-9-0"></span>8. Select "Nu-Link" as the debugger driver for this project. On the "Debugger" page, select "**Third-Party Driver**"; and on the "Third-Party Driver" page, fill in the path Of Nu-Link\_IAR\_51.dll.

<span id="page-9-1"></span>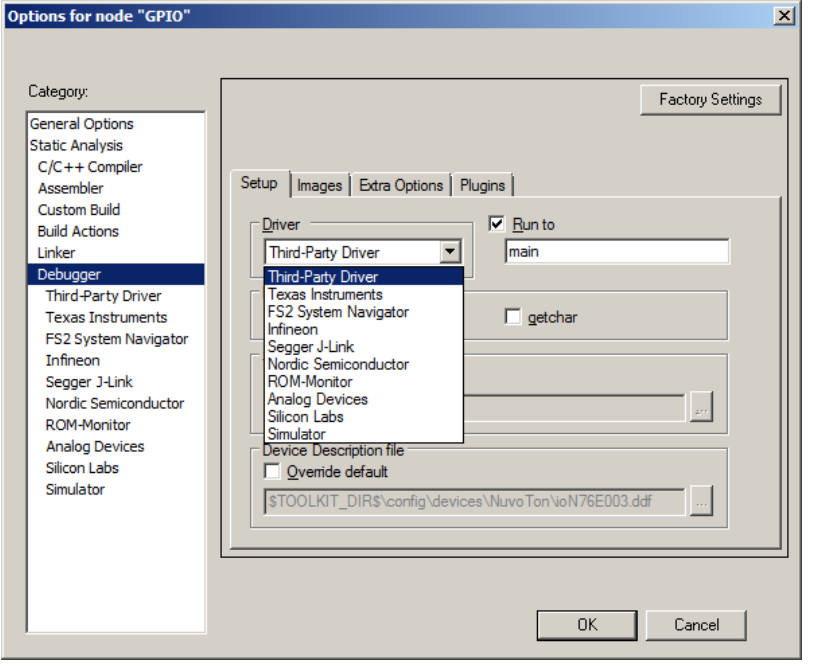

Figure 3.9 Select Debugger Driver

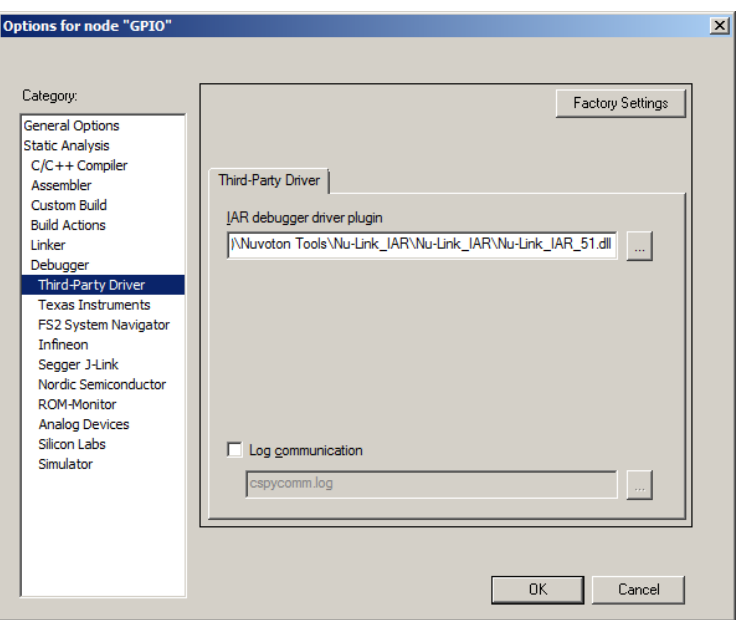

Figure 3.10 Use Nu-Link for Debugger Driver

<span id="page-10-0"></span>9. After the option settings are done, click the "OK" button and save the project.

To build the project, you should add the startup code and user application code to the project. Please follow the steps below:

1. Now add the main function to this project. Click "File"  $\rightarrow$  "New"  $\rightarrow$  "File", and input the main function in the new file's editing pane.

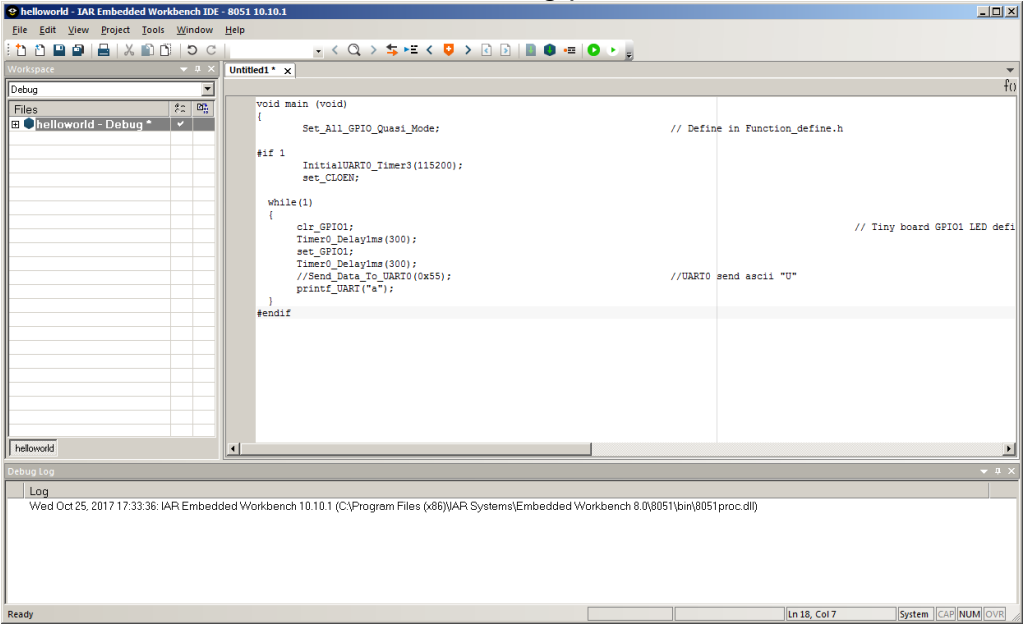

Figure 3.11 Add the Main Function in a New File

<span id="page-11-0"></span>2. Click "File"  $\rightarrow$  "Save" to save the new text file as "*GPIO.c*". Add "*GPIO.c*" to the current project. After "*GPIO.c*" has been added, it will be listed in the "Workspace" pane.

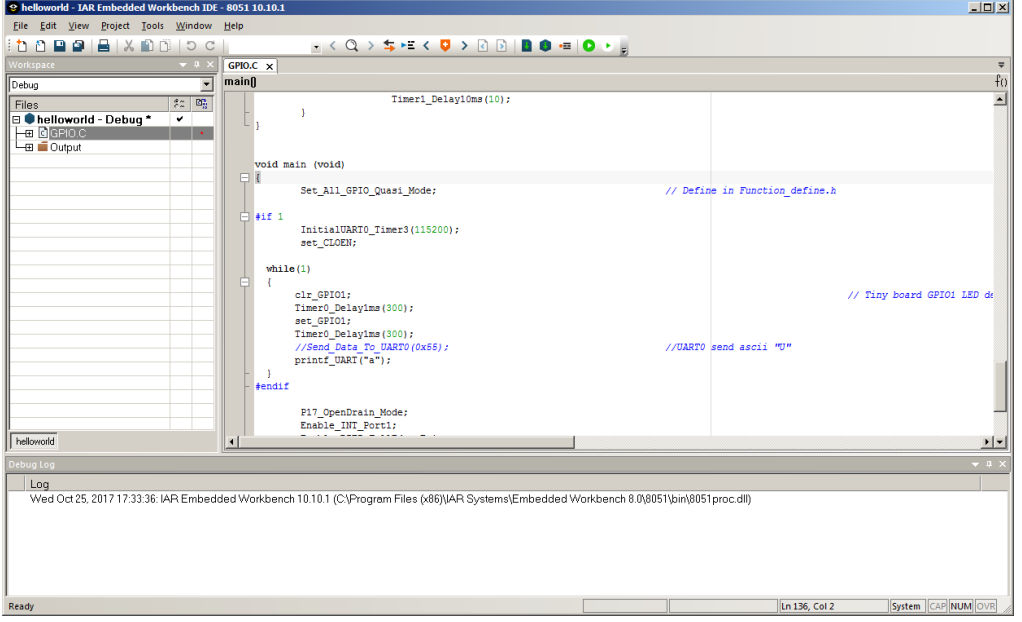

<span id="page-11-1"></span>Figure 3.12 Save the New File and add "main.c" File to the Project

3. Click "**File**"  $\rightarrow$  "Save Workspace". In the file dialog, input a name for this workspace and save it.

| Save Workspace As<br>$\mathbf{x}$           |                                              |                                |             |             |                    |                          |
|---------------------------------------------|----------------------------------------------|--------------------------------|-------------|-------------|--------------------|--------------------------|
|                                             | v N76E003_BSP_IAR_C51_V1.0.1 v Sample_Code v |                                |             |             | Search Sample_Code | $\vert \Omega \vert$     |
| New folder<br>Organize $\blacktriangledown$ |                                              |                                |             |             |                    | 0<br>註 ▼                 |
| <b>X</b> Favorites                          | Name $-$                                     | Date modified                  | <b>Type</b> | <b>Size</b> |                    |                          |
| $\Box$ Desktop                              | ADC Bandgap                                  | 2017/10/3 上午 10:56 File folder |             |             |                    |                          |
| <b>Li</b> . Downloads                       | ADC_IO_Trig                                  | 2017/10/3 上午 10:56 File folder |             |             |                    |                          |
| <b>MCU</b><br><b>MCU FAE</b>                | ADC_PWM_Trig                                 | 2017/10/3 上午 10:56 File folder |             |             |                    |                          |
| public (nuvoton.co)                         | ADC Simple                                   | 2017/10/3 上午 10:56 File folder |             |             |                    |                          |
| DataSheet                                   | Clock Out                                    | 2017/10/3 上午 10:56 File folder |             |             |                    |                          |
| <b>MB00</b>                                 | <b>Fsys Select</b>                           | 2017/10/3 上午 10:56 File folder |             |             |                    |                          |
| WorkFolder                                  | GPIO                                         | 2017/10/3 上午 10:56 File folder |             |             |                    |                          |
|                                             | <b>I2C EEPROM</b>                            | 2017/10/3 上午 10:56 File folder |             |             |                    |                          |
| Libraries<br>Documents                      | I2C Master-Slave                             | 2017/10/3 上午 10:56 File folder |             |             |                    |                          |
| I <sup>I</sup> Music                        | IAP AP-program-AP Dataflash                  | 2017/10/3 上午 10:56 File folder |             |             |                    |                          |
| <b>Pictures</b>                             | IAP_AP-program-LD                            | 2017/10/3 上午 10:56 File folder |             |             |                    |                          |
| Videos                                      | IAP Dataflash EEPROM                         | 2017/10/3 上午 10:56 File folder |             |             |                    |                          |
| File name: helloworld.eww                   |                                              |                                |             |             |                    | $\overline{\phantom{a}}$ |
|                                             | Save as type: Workspace Files (*.eww)        |                                |             |             |                    | $\blacktriangledown$     |
|                                             |                                              |                                |             |             |                    |                          |
|                                             |                                              |                                |             |             |                    |                          |
|                                             |                                              |                                |             |             |                    |                          |
| Hide Folders                                |                                              |                                |             |             | Save               | Cancel<br>/i.            |

Figure 3.13 Save the Workspace

<span id="page-12-0"></span>4. Now start to build the project by clicking "**Project**"  $\rightarrow$  "**Rebuild All**" or "**Make**".

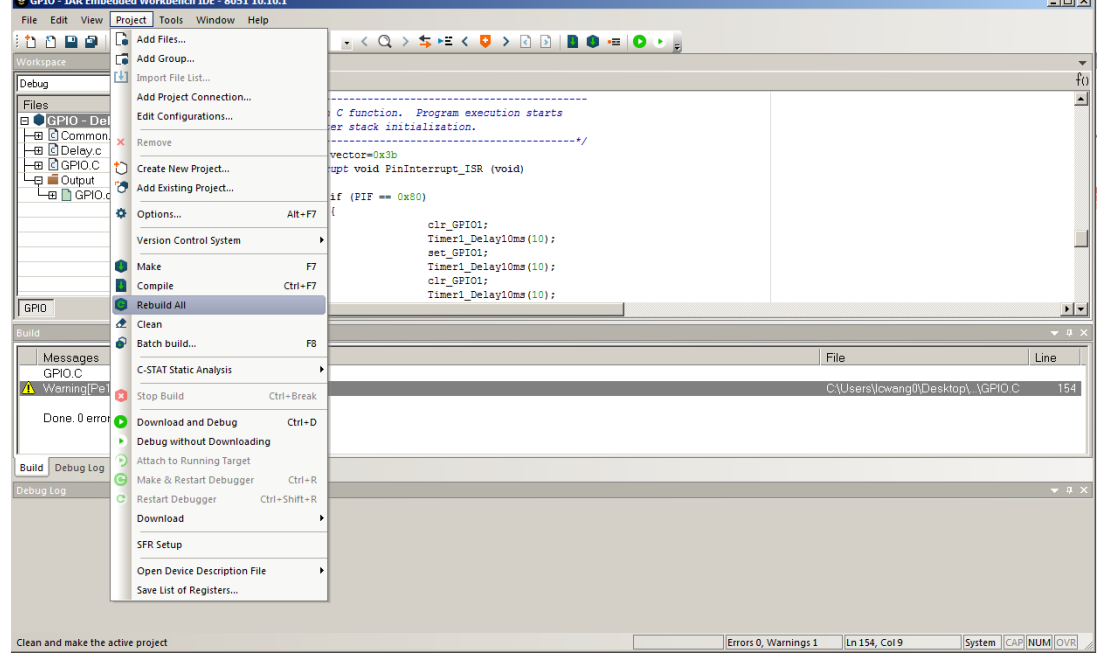

<span id="page-12-1"></span>Figure 3.14 Rebuild the Project

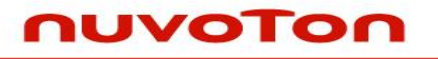

5. The project is created successfully.

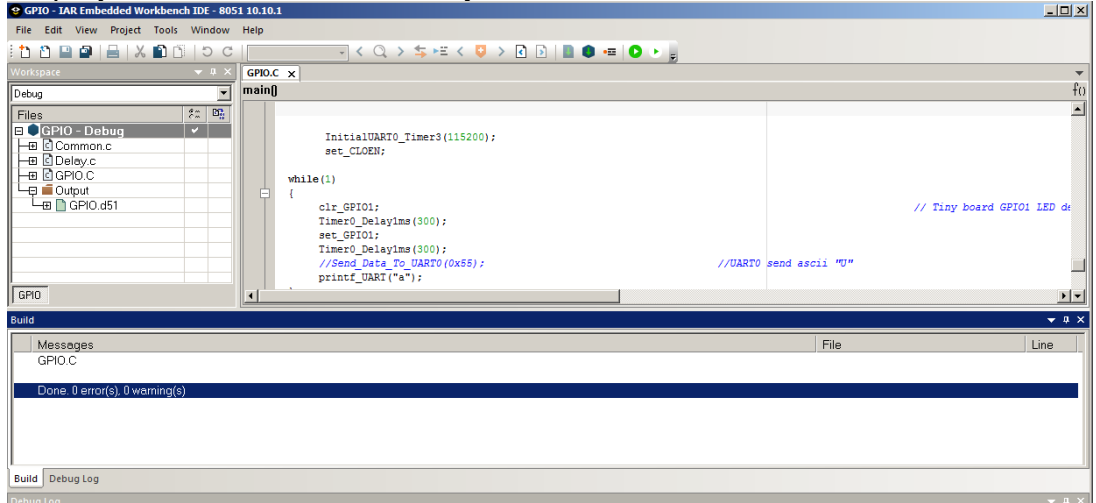

<span id="page-13-0"></span>Figure 3.15 Build the Project Successfully

#### <span id="page-14-0"></span>**3.2 Debug a project**

IAR is a tool for users to debug the project easily. After the project is created successful and the target device and Nu-Link debugger is correctly connected.

Click "**Project" → "Download and Debug"** to start to download and debug the project. Using the project described [3.1,](#page-5-1) the program will pause at function main().

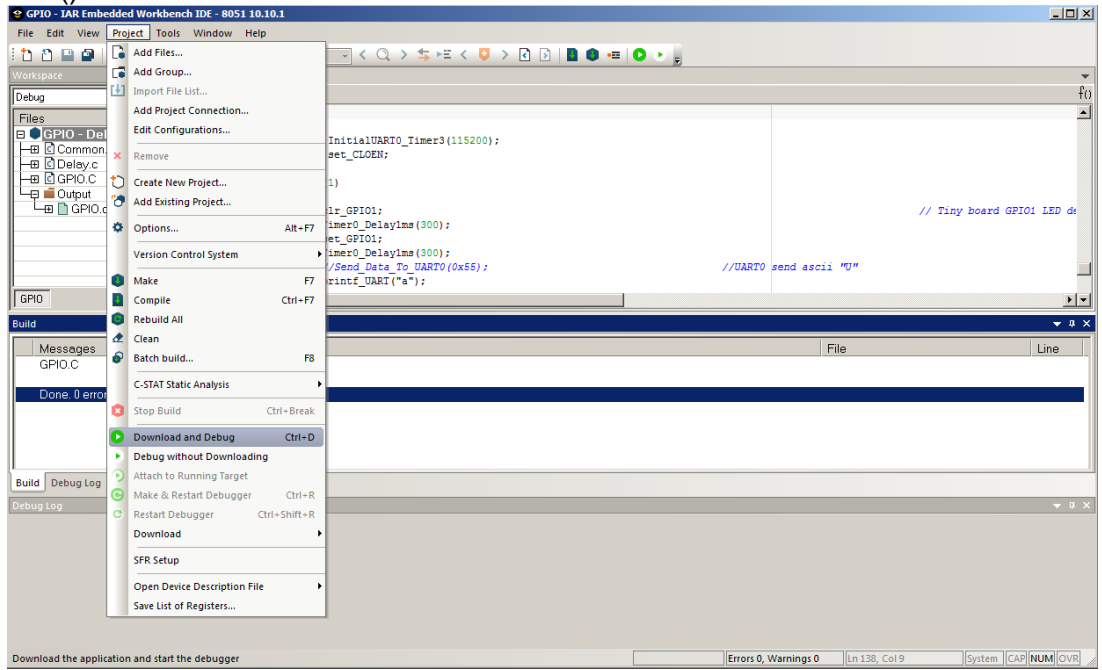

<span id="page-14-1"></span>Figure 3.16 Download Code and Debug

### **Nuvoton 8051 IAR ICE Driver User Manual**

### nuvoTon

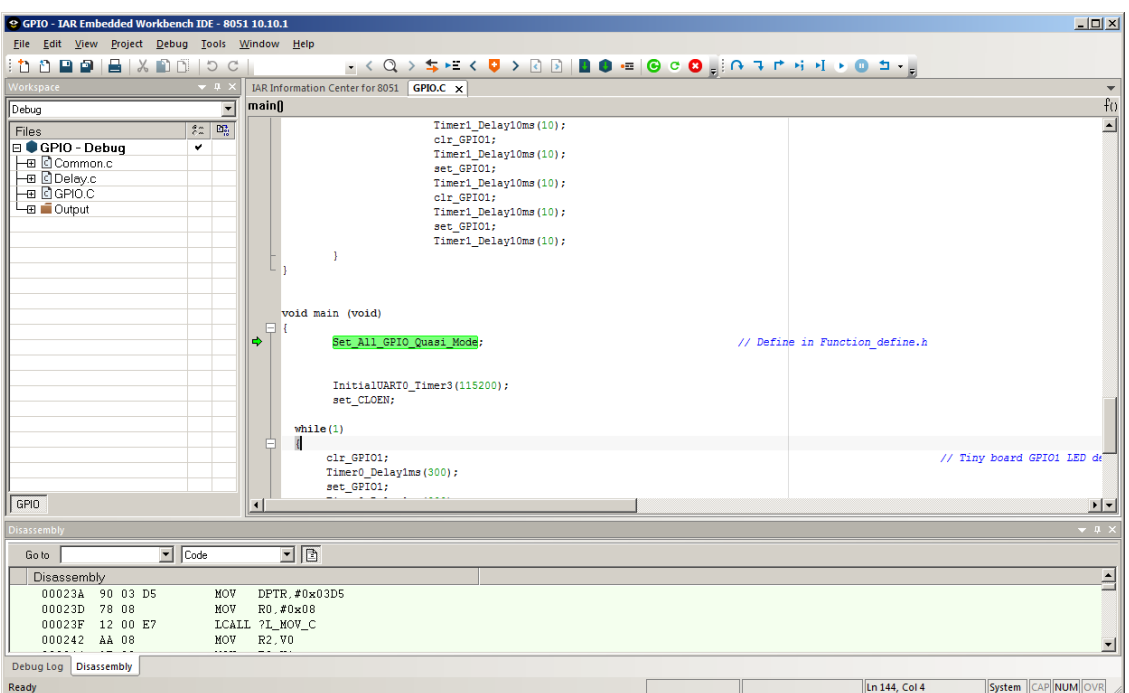

<span id="page-15-0"></span>Figure 3.17 Pause at Main Function while Debugging

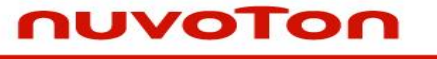

The following section introduces the debug features using the project described above.

 Move the cursor to the line want to set breakpoint, press "**F9**" to set a breakpoint, and then press "**F5**" to run the program until one breakpoint occurs. Now the program pauses at the breakpoint line.

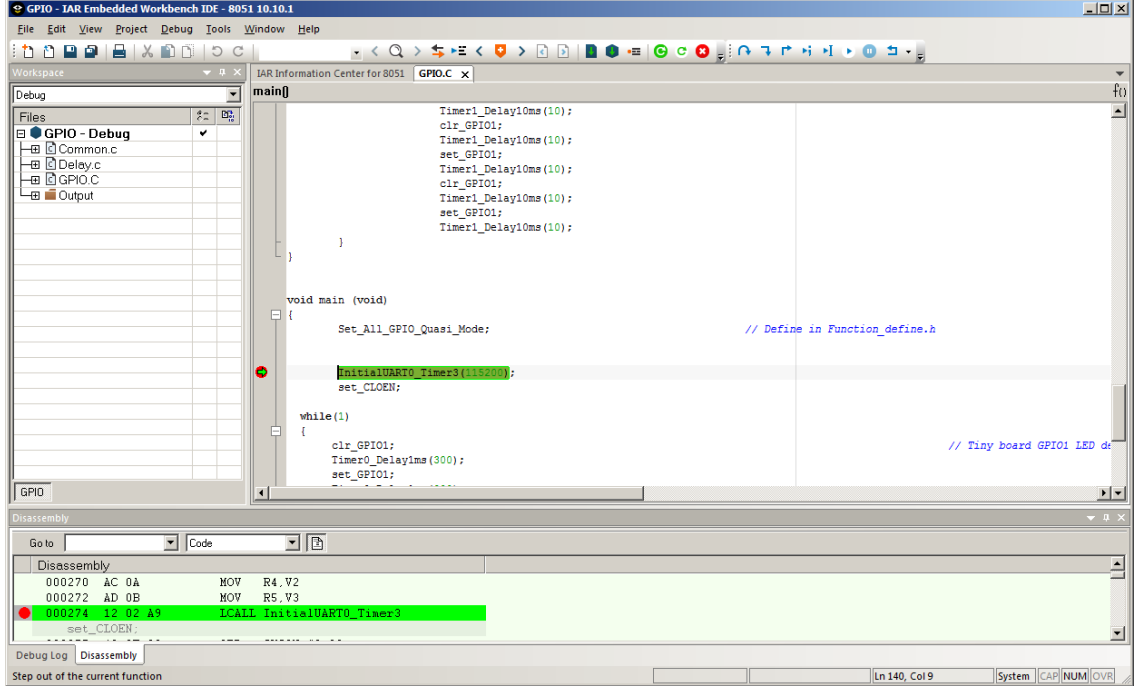

<span id="page-16-0"></span>Figure 3.18 Pause the Program by Setting Breakpoints

Click "**View**"  $\rightarrow$  "**Memory**" to open the Memory pane, in which user can view or edit the memory on the target device.

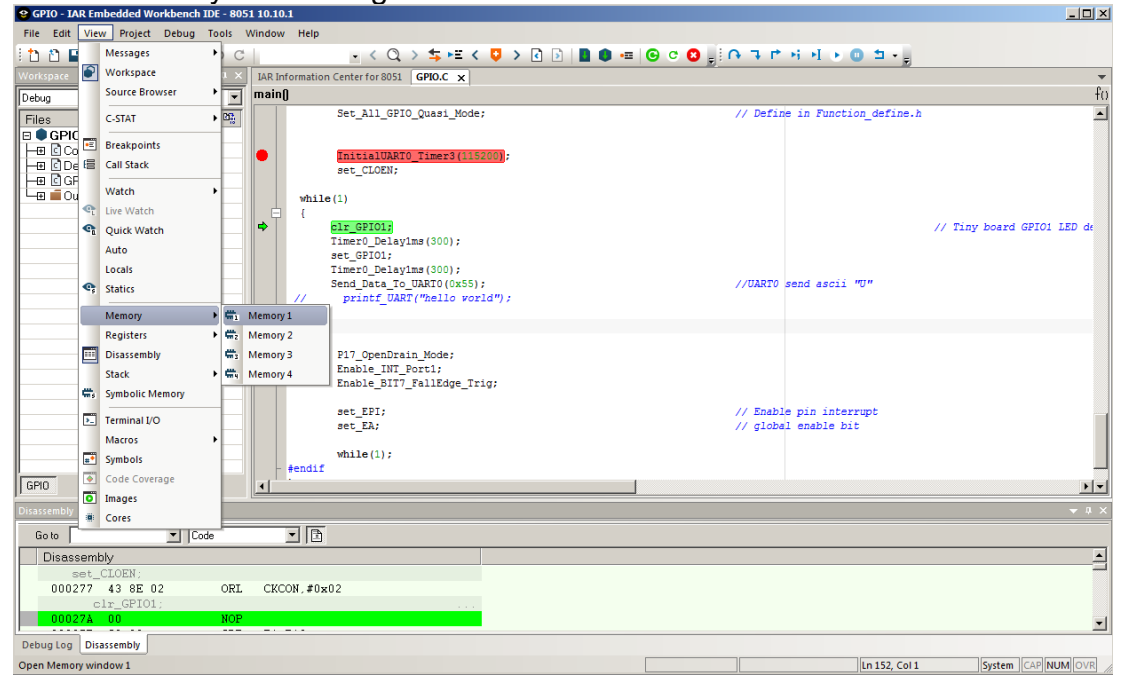

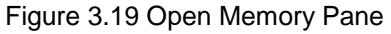

<span id="page-17-0"></span>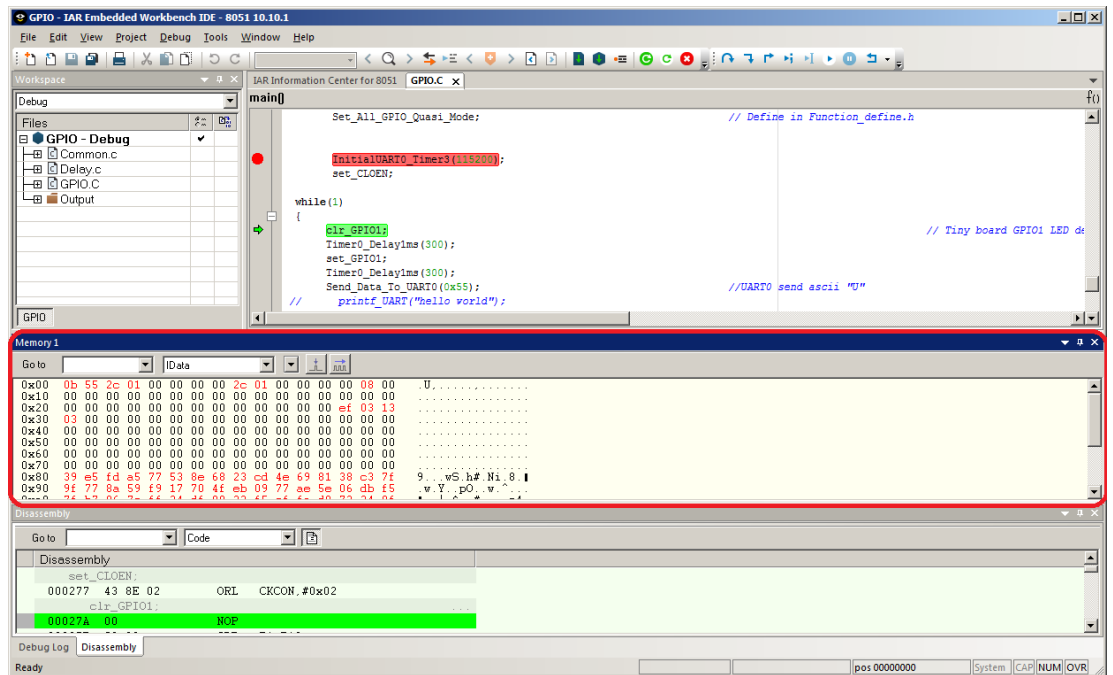

<span id="page-17-1"></span>Figure 3.20 Memory Pane

● Click "View"  $\rightarrow$  "Register" to open the Register pane, in which user can view or edit the registers on the target device.

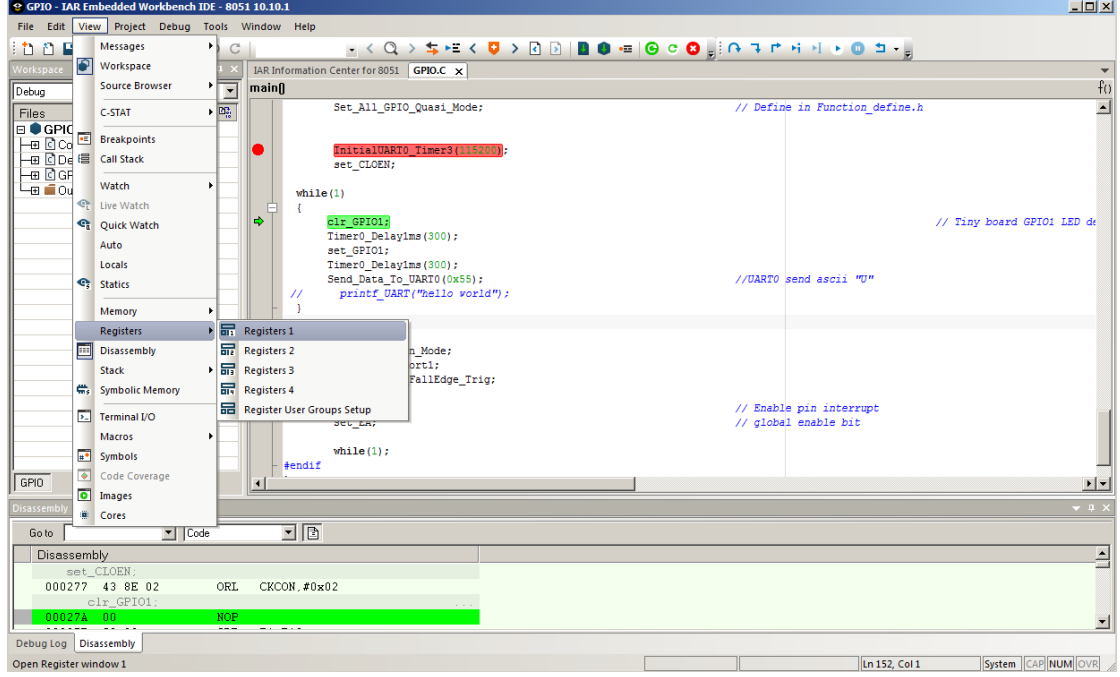

Figure 3.21 Open Register Pane

<span id="page-18-0"></span>

| @ GPIO - IAR Embedded Workbench IDE - 8051 10.10.1 |                                                         |                                                                                            |                           | $  n $ $\times$          |
|----------------------------------------------------|---------------------------------------------------------|--------------------------------------------------------------------------------------------|---------------------------|--------------------------|
| Eile Edit View Project Debug Tools Window Help     |                                                         |                                                                                            |                           |                          |
| $10000000000000000$                                |                                                         | प <mark>く◎ &gt; \$ ∺く ○ &gt; ◎ ◎   ■ ● ≔   ◎ ○ ◎</mark>   ¡ ∩ प ቮ ዛ ዛ ▶ ◎ ⊐ <sub>* =</sub> |                           |                          |
|                                                    |                                                         |                                                                                            |                           |                          |
| Workspace                                          | IAR Information Center for 8051 GPIO.C X<br>$-1 \times$ |                                                                                            | <b>Registers 1</b>        | $-1 \times$              |
| Debug                                              | mainfl<br>$\overline{\phantom{0}}$                      | f(x)                                                                                       | <find register=""></find> | $\overline{\phantom{0}}$ |
| $\frac{2}{6}$<br>Files                             | Set All GPIO Quasi Mode;<br>$\mathbf{E}^n_{\mathbb{S}}$ | // Define in Function                                                                      | <b>Basic Registers</b>    | Value                    |
| GPIO - Debug<br>$\checkmark$                       |                                                         |                                                                                            | <b>EA</b>                 | 0x00                     |
| HE Common.c                                        | InitialUARTO Timer3(115200);                            |                                                                                            | E <sub>R</sub>            | $0 \times 00$            |
| <b>HB Delay.c</b>                                  | set CLOEN;                                              |                                                                                            | <b>E PSV</b>              | $0 \times C0$            |
| <b>B</b> BGPIO.C                                   |                                                         |                                                                                            | R <sub>0</sub>            | $0 \times 0 B$           |
| Output                                             | while $(1)$                                             |                                                                                            | R1                        | 0x55                     |
|                                                    | A<br>T.                                                 |                                                                                            | R <sub>2</sub>            | 0x2C                     |
|                                                    | ф<br>clr GPI01:                                         |                                                                                            | R3                        | 0x01                     |
|                                                    | Timer0 Delay1ms(300);                                   |                                                                                            | <b>R4</b>                 | 0x00                     |
|                                                    | set GPIO1;                                              |                                                                                            | <b>R5</b>                 | $0 \times 00$            |
|                                                    | Timer0 Delay1ms(300);                                   |                                                                                            | R6                        | $0 \times 00$            |
|                                                    | Send Data To UARTO (0x55);                              | //UARTO send ascii                                                                         | R7                        | $0 \times 00$            |
|                                                    | printf UART ("hello world");<br>$^{\prime\prime}$       |                                                                                            | <b>SP</b>                 | 0xC1                     |
|                                                    |                                                         |                                                                                            | <b>SPP</b>                | $-$ ------               |
|                                                    |                                                         |                                                                                            | <b>SPX</b>                | -------                  |
|                                                    | $\Box$ #if 0                                            |                                                                                            | <b>DPTR</b>               | 0x03EC                   |
|                                                    | P17 OpenDrain Mode;<br>Enable INT Port1;                |                                                                                            | PC                        | 0x027A                   |
|                                                    | Enable BIT7 FallEdge Trig;                              |                                                                                            | <b>CYCLECOUNTER</b>       | 3                        |
|                                                    |                                                         |                                                                                            | <b>CCTIMER1</b>           | 3                        |
|                                                    | set EPI;                                                | // Enable pin interi                                                                       | <b>CCTIMER2</b>           | $\overline{3}$           |
|                                                    | set EA;                                                 | // global enable bit                                                                       | <b>CCSTEP</b>             | $\overline{3}$           |
|                                                    |                                                         |                                                                                            |                           |                          |
|                                                    | while $(1)$ ;                                           |                                                                                            |                           |                          |
|                                                    | #endif                                                  |                                                                                            |                           |                          |
| GPIO                                               | $\blacktriangleleft$                                    | $\mathbf{F}$ $\mathbf{F}$ $\mathbf{F}$                                                     |                           |                          |
|                                                    |                                                         |                                                                                            |                           | $\overline{ }$           |
| Disassembly                                        |                                                         |                                                                                            |                           | $-1$                     |
| $\boxed{\bullet}$ Code<br>Goto                     | 回回                                                      |                                                                                            |                           |                          |
| Disassembly                                        |                                                         |                                                                                            |                           | $\overline{\phantom{a}}$ |
| set CLOEN;                                         |                                                         |                                                                                            |                           |                          |
| 000277 43 8E 02                                    | ORL<br>CKCON, #0x02                                     |                                                                                            |                           |                          |
| clr_GPIO1;                                         |                                                         |                                                                                            |                           |                          |
| 00027A 00                                          | NOP.                                                    |                                                                                            |                           |                          |
| <b><i><u>AAAAAA</u> AA</i></b>                     | $\overline{\phantom{a}}$<br><b>College College</b>      |                                                                                            |                           | $\overline{\phantom{a}}$ |
| Debug Log Disassembly                              |                                                         |                                                                                            |                           |                          |
| Ready                                              |                                                         |                                                                                            | Ln 152, Col 1             | System CAP NUM OVR       |

<span id="page-18-1"></span>Figure 3.22 Register Pane

#### <span id="page-19-0"></span>**4 Firmware Update**

When trying to debug a project, it will check the firmware version first. If the current firmware version is not consistent with the installed Nu-Link IAR Driver, a dialog box will pop up as follows:

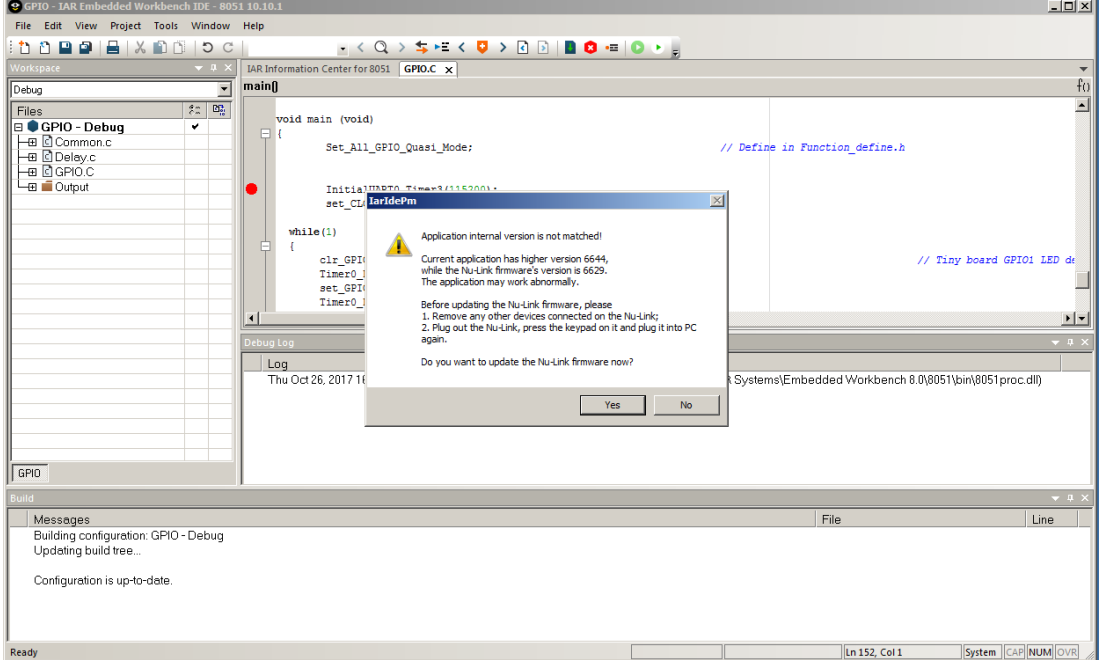

Figure 4.1 Firmware Update Selection Dialog Box

<span id="page-19-1"></span>Click "**Yes**" to update firmware or click "**No**" to cancel.

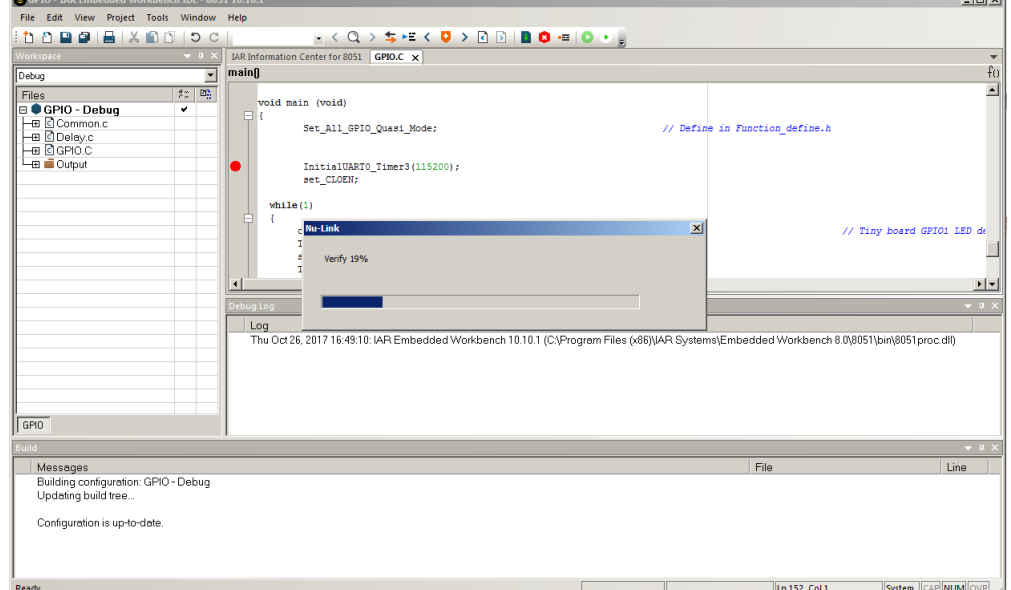

<span id="page-19-2"></span>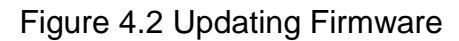

When update is complete, it is necessary to recreate a connection between Nu-Link and PC. Please plug out the Nu-Link from PC and plug in again.

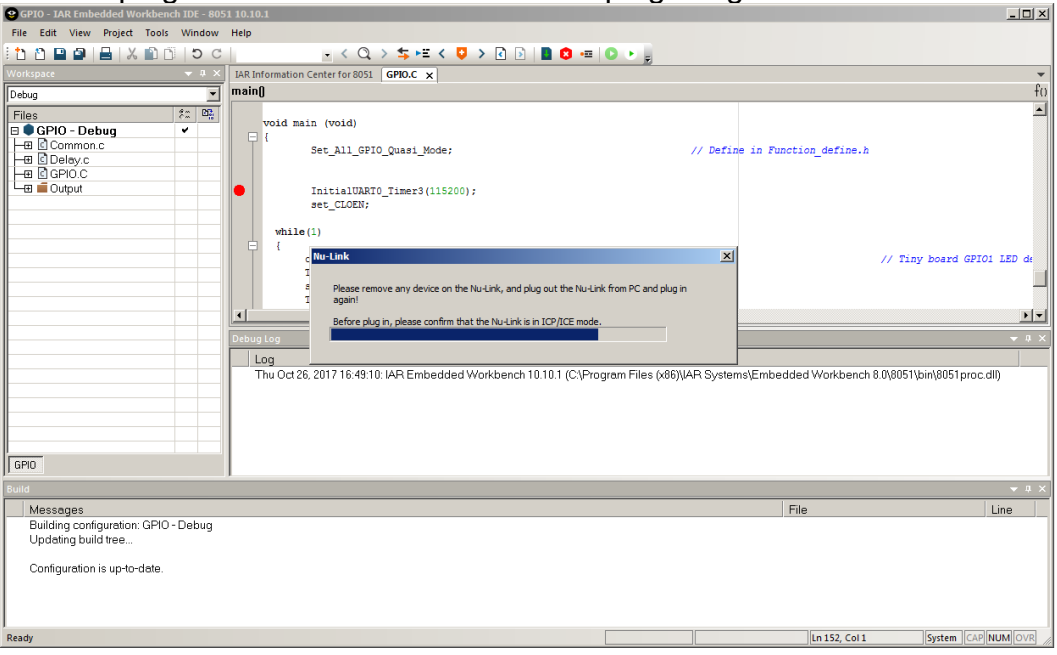

Figure 4.3 Re-connect Nu-Link to Complete Firmware Update

<span id="page-20-0"></span>

| C GPIO - IAR Embedded Workbench IDE - 8051 10.10.1                                                                                     | $-12X$                                                                                                    |
|----------------------------------------------------------------------------------------------------|----------------------------------------------------------------------------------------------------|
| File Edit View Project Tools Window Help                                                                                               |                                                                                                    |
| <b>00008X00</b><br>5C                                                                                                    | $\frac{1}{2}$ $\langle$ Q $\rangle$ $\frac{1}{2}$ $\times$ $\frac{1}{2}$ $\langle$ Q $\rangle$ Q $\frac{1}{2}$   Q $\frac{1}{2}$   Q $\frac{1}{2}$   Q $\frac{1}{2}$   Q $\frac{1}{2}$                                                                                                    |
| Vorkspace<br>$-1$                                                                                                    | IAR Information Center for 8051 GPIO.C X<br>$\overline{\phantom{a}}$                                                                                                    |
| $\overline{\phantom{a}}$<br>Debug                                                                                                    | f()<br>maing                                                                                                    |
| $z = 1$<br>Files<br><b>E</b> ● GPIO - Debug<br>$\checkmark$<br>├田 © Common.c<br>HE C Delay.c<br>на Портос<br>Output<br>GPIO<br>suild i | $\overline{\phantom{0}}$<br>void main (void)<br>$\Box$<br>Set All GPIO Quasi Mode;<br>// Define in Function define.h<br>InitialUARTO Timer3(115200);<br>set CLOEN;<br>while $(1)$<br>$\vert x \vert$<br><b>IarIdePm</b><br>E<br>4<br>$\vert x \vert$<br>lu-Link<br>// Tiny board GPI01 LED de<br>Update firmware, OK!<br><b>Update 100%</b><br>$\alpha$<br>$\frac{1}{2}$<br>$\left  \cdot \right $<br>Debug Log<br>$-1$<br>Log<br>Thu Oct 26, 2017 16:49:10: IAR Embedded Workbench 10.10.1 (C:\Program Files (x86)\IAR Systems\Embedded Workbench 8.0\8051\bin\8051proc.dlf)<br>$-1$ |
| Messages                                                                                                    | File<br>Line                                                                                                    |
| Building configuration: GPIO - Debug<br>Updating build tree<br>Configuration is up-to-date.                                            |                                                                                                    |
| Ready                                                                                                    | System CAP NUM OVR<br>Ln 152, Col 1                                                                                                    |

<span id="page-20-1"></span>Figure 4.4 Update Firmware Completely

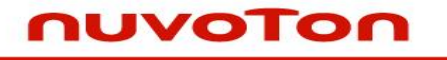

#### <span id="page-21-0"></span>**5 Revision History**

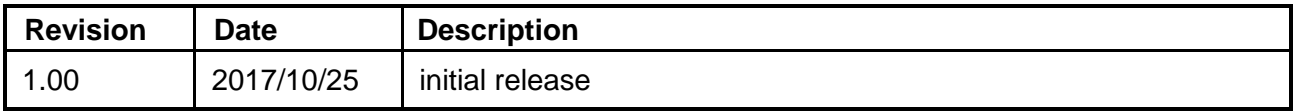

Notice: Using this software indicates your acceptance of the disclaimer hereunder: THIS SOFTWARE IS FOR YOUR REFERENCE ONLY AND PROVIDED "AS IS" AND ANY EXPRESS OR IMPLIED WARRANTIES, INCLUDING, BUT NOT LIMITED TO, THE IMPLIED WARRANTIES OF MERCHANTABILITY AND FITNESS FOR A PARTICULAR PURPOSE ARE DISCLAIMED. YOUR USING THIS SOFTWARE/FIRMWARE IS BASED ON YOUR OWN DISCRETION, IN NO EVENT SHALL THE COPYRIGHT OWNER OR PROVIDER BE LIABLE TO ANY DIRECT, INDIRECT, INCIDENTAL, SPECIAL, EXEMPLARY, OR CONSEQUENTIAL DAMAGES (INCLUDING, BUT NOT LIMITED TO, PROCUREMENT OF SUBSTITUTE GOODS OR SERVICES; LOSS OF USE, DATA, OR PROFITS; OR BUSINESS INTERRUPTION) HOWEVER CAUSED AND ON ANY THEORY OF LIABILITY, WHETHER IN CONTRACT, STRICT LIABILITY, OR TORT (INCLUDING NEGLIGENCE OR OTHERWISE) ARISING IN ANY WAY OUT OF THE USE OF THIS SOFTWARE, EVEN IF ADVISED OF THE POSSIBILITY OF SUCH DAMAGE.

> Please note that all data and specifications are subject to change without notice. All the trademarks of products and companies mentioned in this datasheet belong to their respective owners.